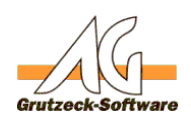

# **Installation des MsBomServege2008 R2 Express**

## **Hinweis:**

Wie bereits im Knowledgebase Artikel "Vorteile einer Installation eines MS-SQL Servers" erwähnt,

Link:

[http://www.kb.grutzeck.de/index.php?action=artikel&cat=26&id=186&artlang=de](index.php?action=artikel&cat=26&id=186&artlang=de) benötigt AG-VIP SQL mindestens die Version mit den Verwaltungstools (Database with Management Tools).

Falls Sie diesen Artikel noch nicht gelesen haben sollten, empfiehlt es sich, dies vorab zu tun, bevor Sie mit der eigtl. Installation beginnen bzw. fortfahren.

## **Download:**

Den MS-SQL Server 2008 R2 Express können Sie unter folgenden Link kostenlos herunterladen:

<http://www.microsoft.com/de-de/download/details.aspx?id=26729>

Aktuelle Linksammlung zum SQL-Server 2008 R2 SP2 mit direkten Donwloadlink: [http://kb.grutzeck.de/index.php?action=artikel&cat=26&id=207&artlang=de](index.php?action=artikel&cat=26&id=207&artlang=de)

#### Hinweis:

Zum Herunterladen müssen Sie den von Microsoft benötigten Downloadmanager installieren. Sie werden beim Start des Downloads direkt aufgefordert diesen zu installieren (nach Bestätigung installiert dieser sich automatisch).

Ob Sie eventuell eine kostenpflichtige SQL Server Edition benötigen entnehmen Sie bitte der von Microsoft angegebenen Eigenschaftstabelle: [http://msdn.microsoft.com/de-de/library/cc645993\(v=sql.105\).aspx](http://msdn.microsoft.com/de-de/library/cc645993(v=sql.105).aspx)

# **Installation:**

Nach erfolgreichem herunterladen des MS-SQL Servers 2008 R2 (Express Version) starten Sie diesen nun auf Ihren als Server eingesetzten Rechner um mit der Installation zu beginnen. Eventuell werden Sie aufgefordert das MS .NET Framework 3.5 sowie den Windows Installer 4.5 oder andere Programme zu installieren. Installieren Sie diese über die in der Meldung angegebenen Downloadlinks. Überprüfen Sie sobald Sie diese zusätzlichen Programme installiert haben, ob nicht bereits updates für diese Programme vorliegen. Führen Sie dafür einfach das WindowsUpdate aus.

Sobald Sie im Dialog **"SQL Server-Installationscenter"** sind, wechseln Sie zu **"Extras"** und drücken auf **"Systemkonfigurationsprüfung"**. Dadurch starten Sie ein Tool zur Überprüfung des Systems auf Bedingungen, die eine erfolgreiche Installation von dem SQL Server verhindern könnten. Falls dort nicht alle Punkte mit dem Status "Erfolgreich" abgeschlossen wurden, erscheint eine Liste mit allen Modulen. Die betroffenen Module (erkennbar durch den Status "Fehler") müssen Sie noch installieren bzw. erfüllen. Sie erhalten leider in der Auflistung keine Links und müssen daher diese fehlenden Module selbstständig aus dem Internet

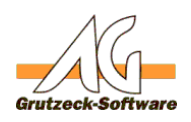

herunterladen. Zum Beispie**Problemiosungen** Modul geben Sie in Ihrer Suchmaschine als Suchbegriff "MSDN PowerShell download" ein.

Sobald die "Systemkonfigurationsprüfung" keine Fehlermeldungen mehr erzeugt, wechseln Sie im **"SQL Server-Installationscenter"** Dialog zu **"Installation"** und wählen dann **"Neuinstallation oder Hinzufügen von Funktionen zu einer vorhandenen Installation"** aus um mit der Installation zu beginnen. Sofern Sie keine speziellen Änderungen vornehmen möchten, bestätigen Sie die Dialoge mit "Weiter" bis Sie zum Dialog **"Serverkonfiguration"** gelangen. Dort aktivieren Sie den Dienst **"SQL Server Browser"** in dem Sie diesen in der Spalte **"Starttyp"** auf **"Automatisch"** einstellen.

Zusätzlich geben Sie in der Spalte **"Kontoname"** des Dienstes **"SQL Server Database Engine"** den Kontonamen **"NT-AUTORITÄT\NETZWERKDIENST"** an. Nachdem Sie beide Änderungen vorgenommen haben, bestätigen Sie Ihre Eingabe in dem Sie auf "Weiter" drücken.

Im nächsten Dialog **"Datenbankmodulkonfiguration"** wählen Sie als Authentifizierungsmodus den **"Gemischter Modus (SQL Server-Authentifizierung und Windows-Authentifizierung)"** aus und geben ein

Passwort für den Server-Systemadministrator (SA) an.

Dieses Passwort muss mindestens 8 Zeichen lang sein, mind. eine Ziffer, mind. ein Sonderzeichen sowie mind. einen großgeschriebenen Buchstaben beinhalten. Notieren Sie sich dieses Passwort unbedingt und bewahren Sie es an einen sicheren Ort auf. Bei bedarf können Sie noch einen Benutzer hinzufügen, welcher als SQL Server-Administrator uneingeschränkten Zugriff auf das Datenbankmodul besitzt. Standard ist hier der Windows Administrator angegeben. Drücken Sie zur Bestätigung Ihrer Eingabe auf "Weiter". Nach dem bestätigen des darauffolgenden Dialogs, beginnt letztendlich die Installation des MS SQL Servers.

Sofern bei der Installation keine Fehler aufgetreten sind, ist die Installation des MS SQL Servers 2008 R2 Express nach ca. 10 Minuten abgeschlossen.

# **Weitere Konfigurationen:**

Starten Sie nun über **Start - Alle Programme - Microsoft SQL Server 2008 R2 - Konfigurationstools**

den **"SQL Server-Konfigurations-Manager"**

Maximieren Sie den Ast über das **[+]** Symbol bei **"SQL Server-**

**Netzwerkkonfiguration"** und selektieren Sie anschließend **"Protokolle für**

**'SQLEXPRESS'"** bzw. die Bezeichnung welche Sie evtl. bei der Installation des SQL Servers vergeben haben.

Dort müssten nun 4 Protokolle aufgelistet werden, welche folgenden Zustand haben müssen:

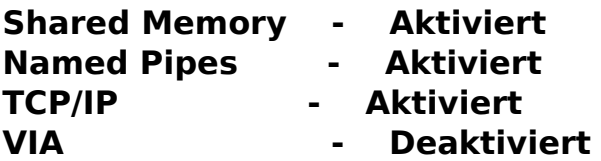

Falls bei einem Protokoll die Einstellungen nicht zutreffen sollten, klicken Sie bei Seite 2 / 3

**(c) 2020 Grutzeck Software GmbH <support@grutzeck.de> | 12.08.2020 17:58**

[URL: https://kb.grutzeck.de/content/39/187/de/installation-des-ms\\_sql-servers-2008-r2-express.html](https://kb.grutzeck.de/content/39/187/de/installation-des-ms_sql-servers-2008-r2-express.html)

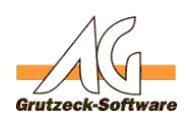

dem zutreffenden Protokoll **Problem fösungen**t auf den vorhandenen Eintrag und ändern diesen durch die Angabe von Aktiviert = "Ja" oder "Nein" und bestätigen anschließend Ihre Eingabe.

Um die Änderung zu übernehmen müssen Sie den Dienst neustarten. Wechseln Sie in der Baumstruktur links auf **"SQL Server-Dienste"** und selektieren Sie anschließend den Dienst **"SQL Server (SQLEXPRESS)"**. Durch Rechtsklick beenden Sie diesen und starten diesen ebenfalls durch einen Rechtsklick, sobald er beendet ist erneut. Der Dienst "SQL Server-Agent (SQLEXPRESS)" wird hier irreführend als zur Verfügungstehender Dienst dargestellt. Dieser wird jedoch nicht von der Express Version unterstützt. Der SQL Server-Agent würde die automatische Datensicherung über einen Wartungsplan durchführen. Beenden Sie nun den "SQL Server Konfigurationsmanager".

Der MS SQL Server ist nun soweit eingerichtet, dass Sie diesen für die Installation und Nutzung von AG-VIP SQL verwenden können.

#### **Datensicherung:**

Bezüglich der Umsetzung und des Konfigurierens einer manuellen oder automatischen Datensicherung lesen Sie bitte folgenden Artikel: [http://www.kb.grutzeck.de/index.php?sid=25174&lang=de&action=artikel&cat=2&i](index.php?sid=25174&lang=de&action=artikel&cat=2&id=188&artlang=de) [d=188&artlang=de](index.php?sid=25174&lang=de&action=artikel&cat=2&id=188&artlang=de)

Eindeutige ID: #1188 Verfasser: Peter Brandt [Grutzeck Software GmbH] Letzte Änderung: 2013-03-14 11:30